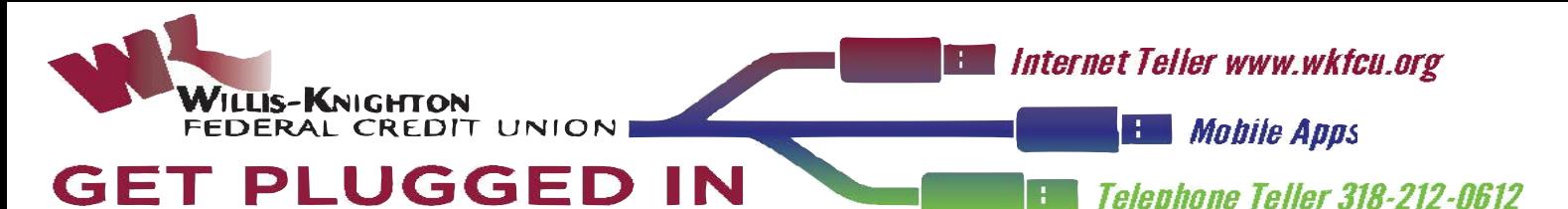

## **The "HOW TO" on Getting Plugged In Internet Teller**

- **1. Go to [www.wkfcu.org,](http://www.wkfcu.org) click on Internet Teller at the top of the Home Page. A box will pop up about other internet addresses. Read it and click OK.**
- **2. If you are setting up Internet Teller for the first time, on the page that comes up, select "New to Digital Banking? Enroll Now".**
- **3. Fill out and submit the form. You will need to know your account/member number and email address.**
- **4. You will be aple to select your password, following the guidelines provided.**
- **5. You will be asked for a "Confidence Word". This can be any word. It will show up each time you log into the Internet Teller to let you know you are on the correct website. (This is to prevent Internet Phishing fraud.)**
- **6. You are signed in. Now you can**
	- **\*Manage your accounts**
	- **\*Transfer funds within your account**
	- **\*Transfer funds between WKFCU accounts**
	- **\*See if a check has cleared**
	- **\*See what transactions are pending**
	- **\*Apply for a loan**
	- **\*Sign Up For FREE Bill Pay and more**
- **7. When you are finished, remember to logout.**

## **Mobile App**

- **1. Go to the App Store on your iPhone or to the Google Play for an Android phone. Follow the instructions to install the Willis-Knighton Federal Credit Union Mobile App.**
- **2. On the home page of the App, touch the line that says, "New to Digital Banking? Enroll Now."**
- **3. Follow the steps to enroll. You will need to know your account/member number.**
- **4. The "Menu" is represented by 3 lines on the left-hand side, at the top of the pages. Tap on the lines to see the Menu.**
- **5. Tap on the icon of a person in a circle on the right-hand side of the page to see other menu options and "Sign Out."**
- **6. You are signed in. Now you can**
	- **\* View Transaction History**
	- **\*See What Transactions are Pending**
	- **\*Transfer Funds in Your Account**
	- **\*Transfer Funds Between WKFCU Accounts.**
	- **\*Make Mobile Deposits**
	- **\*Pay Bills**
	- **\*Apply For a Loan and more**

## **Telephone Teller**

- **1. Dial 212-0612 from any touchtone phone.**
- **2. Enter your member/account number, followed by the # sign.**
- **3. Enter you password ( Your initial password is the last 4 digits of your Social Security number). You will be prompted to change your password.**
- **4. Listen to the options and select the one you want by pressing the appropriate number.**

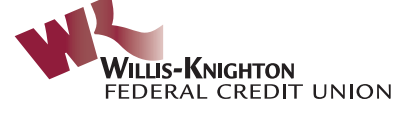